## **Dołączenie do zajęć w Google Classroom z przeglądarki internetowej – instrukcja**

Aby dołączyć do zajęć potrzebujesz: połączenia z internetem, przeglądarki internetowej, konta Google oraz kodu zajęć otrzymanego od nauczyciela.

- 1. Zaloguj się na swoje konto Google.
- 2. Wyszukaj hasło "Google Classroom" bądź skorzystaj z bezpośredniego linku: <https://classroom.google.com/>
- 3. Na stronie z zajęciami kliknij szary plus w lewym górnym rogu ekranu "Utwórz zajęcia lub dołącz do nich".

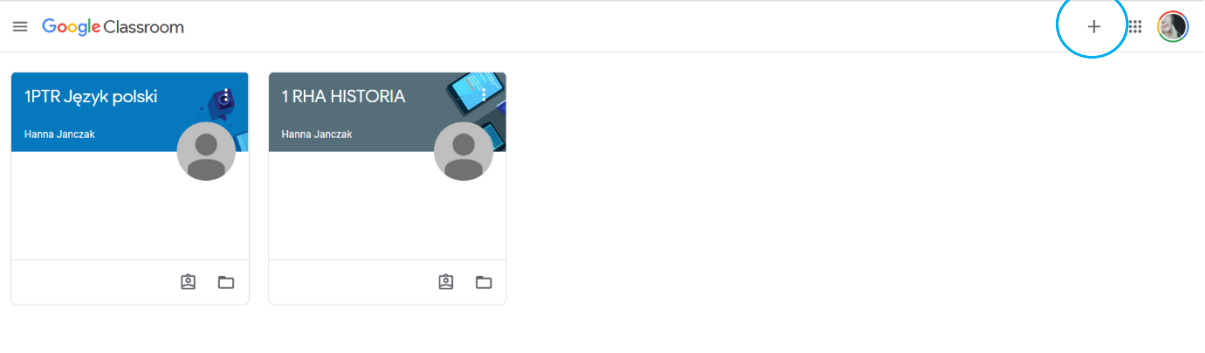

 $^\circledR$ 

4. Następnie kliknij "Dołącz do zajęć".

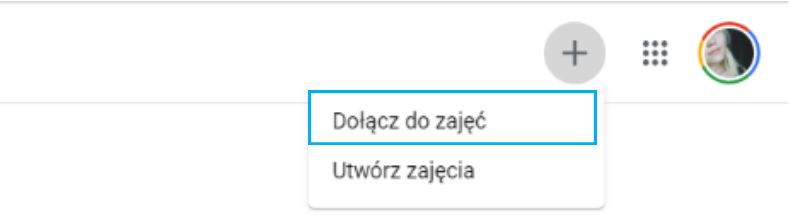

5. W okienku wpisz kod zajęć otrzymany od nauczyciela. Po wprowadzeniu kodu kliknij "Dołącz".

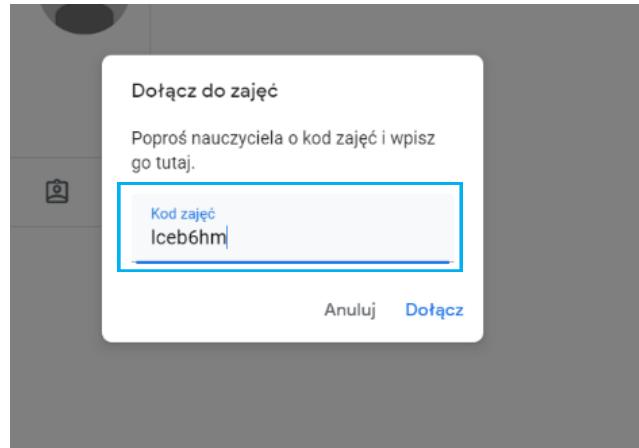

## **Dołączenie do zajęć w Google Classroom z aplikacji mobilnej – instrukcja**

Aby dołączyć do zajęć potrzebujesz: połączenia z internetem, aplikacji Google Classroom, konta Google oraz kodu zajęć otrzymanego od nauczyciela.

Aplikację Google Classroom możesz, w zależności do systemu operacyjnego, pobrać z Google Play lub App Store. Aplikację możesz wyszukać bezpośrednio w sklepie lub skorzystać z poniższych linków. Aplikacja jest darmowa.

[Link do Google Play](https://play.google.com/store/apps/details?id=com.google.android.apps.classroom&hl=pl)

[Link do App Store](https://apps.apple.com/us/app/google-classroom/id924620788)

- 1. Zaloguj się w aplikacji poprzez swoje konto Google.
- 2. Przejdź do zakładki "Zajęcia"

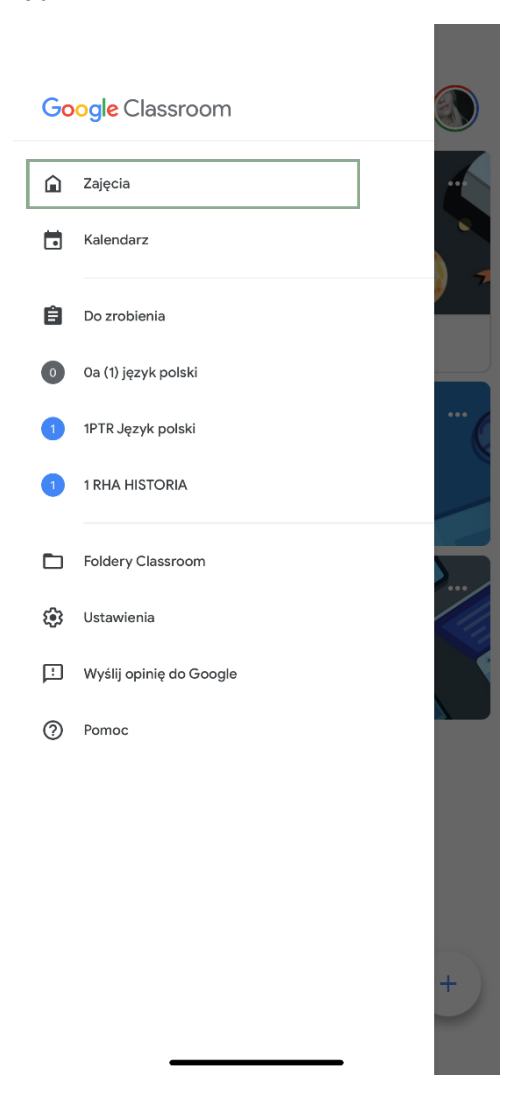

3. Kliknij niebieski plus w prawym dolnym rogu.

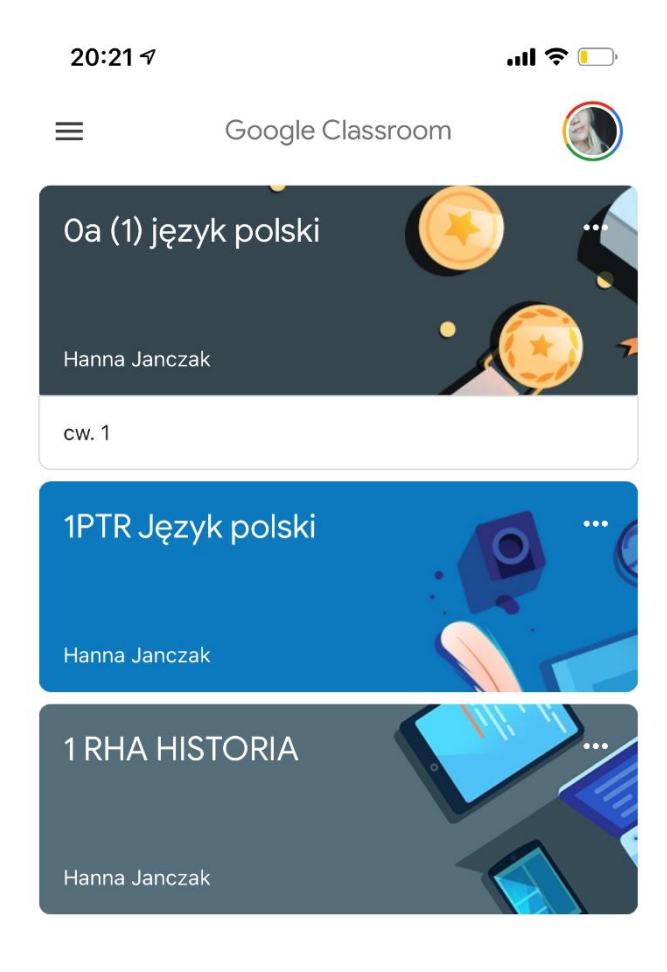

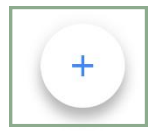

4. Kliknij "Dołącz do zajęć".

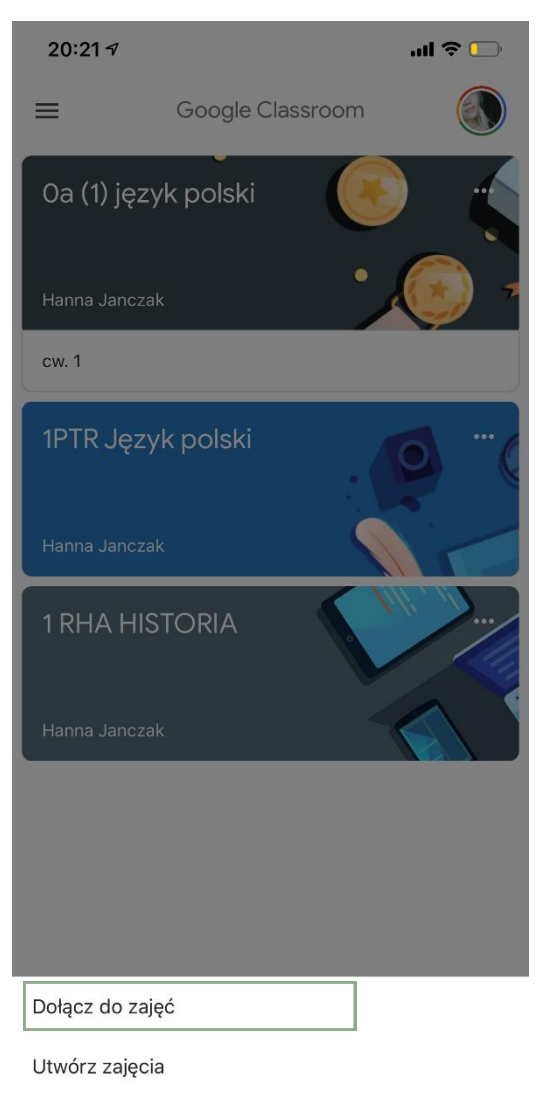

5. Wprowadź kod przesłany Ci przez nauczyciela, a następnie kliknij "Dołącz".

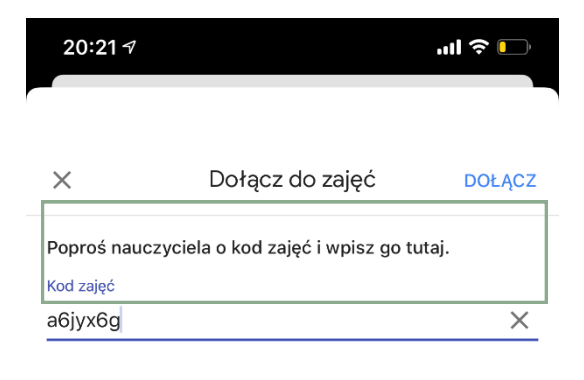

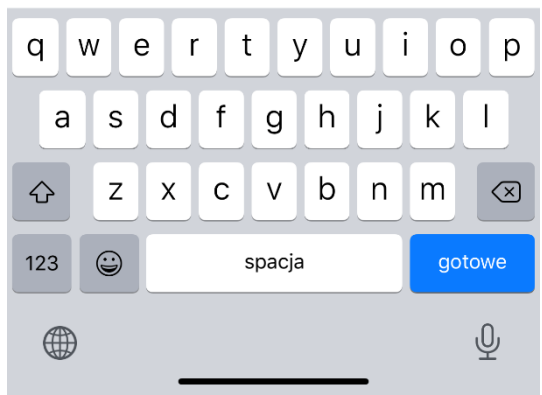